# **Grenzwertüberwachung von Meßreihen mit den Audio Analysatoren UPL oder UPD**

Application Note 1GA33\_1D

Klaus Schiffner, Tilman Betz, 7/96 Neufassung 8/96

Änderungen vorbehalten

# Produkte:

# **Audio Analyzer UPL**

**Audio Analyzer UPD**

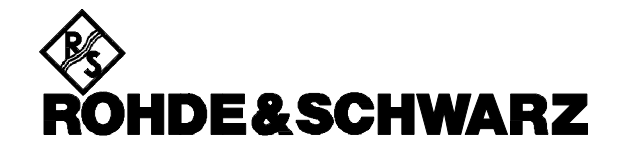

### **1. Zusammenfassung**

Viele Messungen in der Audiotechnik müssen auf die Einhaltung von Grenzwerten überprüft werden. Hierbei kann es erforderlich sein, ganze Meßreihen stets mit dem gleichen Grenzwert zu vergleichen. Es ist aber auch möglich, daß z.B. für verschiedene Frequenzbereiche unterschiedliche Toleranzen definiert werden müssen. Beides ist mit den Audio Analysatoren UPL und UPD möglich.

Diese Applikationschrift befasst sich mit den verschiedenen Möglichkeiten der Grenzwertüberwachung, zeigt das Editieren von Grenzwertdateien und stellt außerdem ein Programm vor, mit dem Dateien für die Grenzwertüberwachung von Frequenzgangmessungen einfach und schnell erzeugt werden können. Schließlich wird noch auf die unterschiedlichen Darstellungsmöglichkeiten bei unterschiedlichen Referenzbezügen eingegangen.

# **2. Einleitung**

Häufig werden in der Audiotechnik Meßreihen erzeugt, die auf die Einhaltung von Grenzwerten überwacht werden müssen. Als Beispiele sei die Einhaltung eines Frequenzgangs innerhalb eines Toleranzschlauches oder die Überwachung eines Pegelwertes über längere Zeit genannt. Auch für schnelle GO/NOGO-Tests in der Produktion ist die Einhaltung von Toleranzen eine wichtige Funktion. Die Audio Analysatoren UPD und UPL stellen hierfür verschiedene Möglichkeiten zur Verfügung. Grundsätzlich lassen sich die Meßwerte eines Sweeps oder eines FFT-Spektrums auf die Einhaltung eines festen Grenzwertes überprüfen, es ist aber auch möglich, die Meßwerte mit einer vorgegebenen Toleranzkurve zu vergleichen. Außerdem können sowohl untere als auch obere Grenzwerte / Grenzwertkurven definiert werden.

Grenzwerte werden bei Kurven- und Spektrumsdarstellungen in die Meßgrafik eingezeichnet, bei der Bargraph-Darstellung werden sie durch (sich in der Lage ändernde) Striche markiert. Bei der Auflistung der Meßwerte werden Grenzwertüberschreitungen mit einem Dreieck markiert, ebenso wird ein "Limit Report" angeboten, bei dem nur die Meßwerte außerhalb der Toleranz aufgelistet werden.

Die Eingabe von Grenzwerten bzw. die Erstellung von Toleranzkurven kann auf unterschiedliche Weise erfolgen und wird im folgenden beschrieben.

#### **3. Aktivierung der Grenzwertüberwachung**

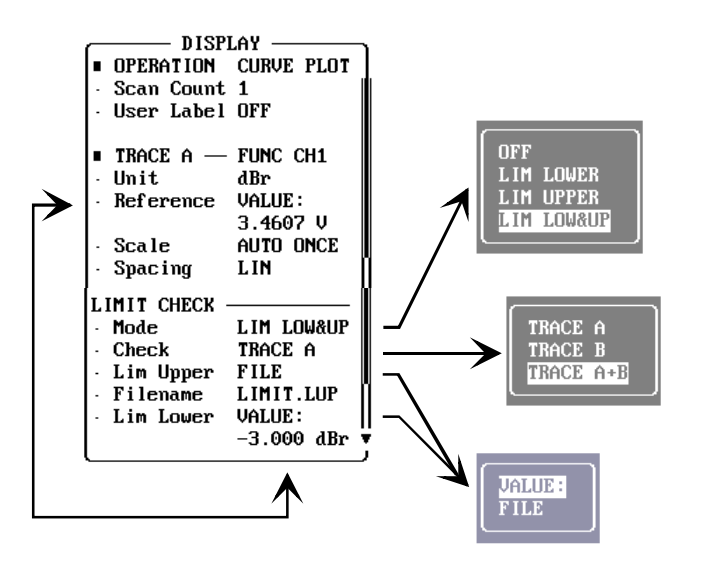

Bild 1: Einstellung der Grenzwertüberwachung im Display-Panel

Die Grenzwertüberwachung wird im Display-Panel ein- und ausgeschaltet (Bild 1). Wahlweise kann Meßkurve A oder Meßkurve B überwacht werden, auch die gemeinsame Überwachung beider Kurven ist möglich. Da es aber nur einen Toleranzschlauch gibt, ist dies nur bei gleicher physikalischer Meßgröße in beiden Kanälen sinnvoll.

Die Überwachung kann auf obere (LIM UPPER) oder untere Grenzwerte hin erfolgen (LIM LOWER), die Abprüfung auf beide Grenzwerte ist ebenfalls möglich (LIM LOW&UP).

Außerdem wird in diesem Panel gewählt, ob die Grenzwertüberwachung mit festen Grenzwerten (VALUE) erfolgen soll, oder ob hierfür eine Toleranzkurve herangezogen werden soll (FILE).

# **4. Überwachung mit festen Grenzwerten**

Sollen Meßreihen stets mit dem gleichen Grenzwert verglichen werden - zum Beispiel bei der Überwachung eines Pegels über einen längeren Zeitraum - so können die Grenzwerte für Meßwertunterbzw. -überschreitung direkt im Display-Panel eingegeben werden. In der Grafik wird ein Toleranzband über die gesamte Breite eingezeichnet (Bild 2).

Sobald die Grenzwerte im Verlauf der Messung über- oder unterschritten wurden, wird dies durch nach oben bzw. nach unten zeigende Pfeile im linken oberen Bereich der Grafik angezeigt.

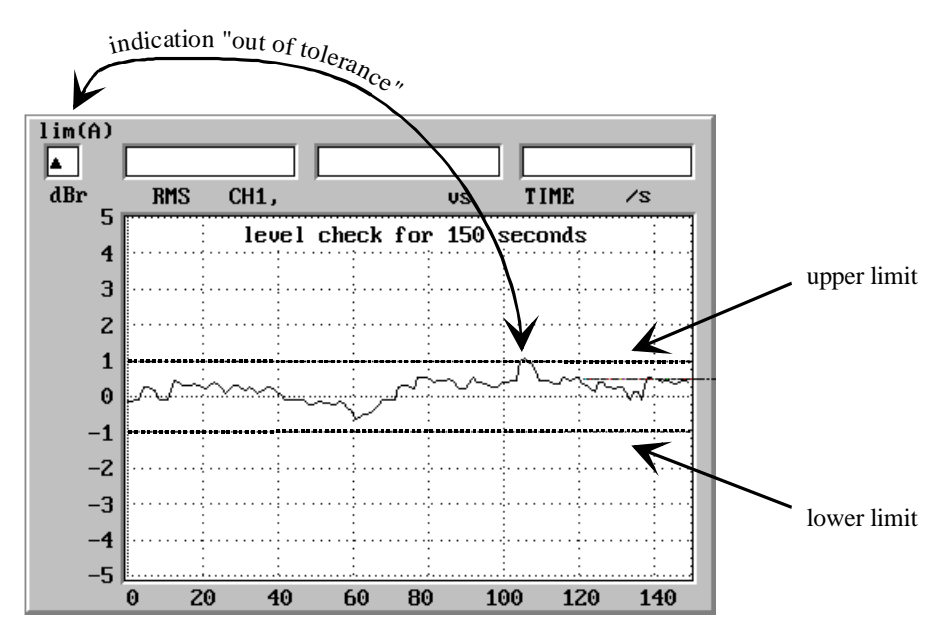

Bild 2: Pegelüberwachung über der Zeit

Für die Eingabe von festen Grenzwerten können absolute oder relative Einheiten gewählt werden. So bewirkt z.B. die Eingabe eines Grenzwertes von 3 V, daß die Meßwerte - unabhängig von deren Anzeigeeinheit - immer mit diesem absoluten Spannungswert verglichen werden. Wurde dagegen der Grenzwert in einer relativen Einheit eingegeben (z.B. 1 dBr), so werden die Meßwerte auf eine (in diesem Beispiel) 1 dB-Ablage von dem in der Zeile "Reference" eingegebenen Wert überprüft (siehe auch Bild 1). Für die Meßwerte und die Grenzwerte gilt also der gleiche Referenzbezug. Eine nachträgliche Veränderung des Referenzwertes bewirkt damit eine vertikale Verschiebung der Grenzwertlinien.

# **5. Verwendung von Grenzwertkurven**

Bei den weitaus meisten Anwendungen müssen die Meßwerte auf die Einhaltung von Grenzwerten untersucht werden, die selbst einer Funktion der Sweep-Parameters gehorchen. Bild 3 zeigt als Beispiel die Einhaltung des Frequenzgangs eines Bandpaß-Filters innerhalb vorgegebener Toleranzen.

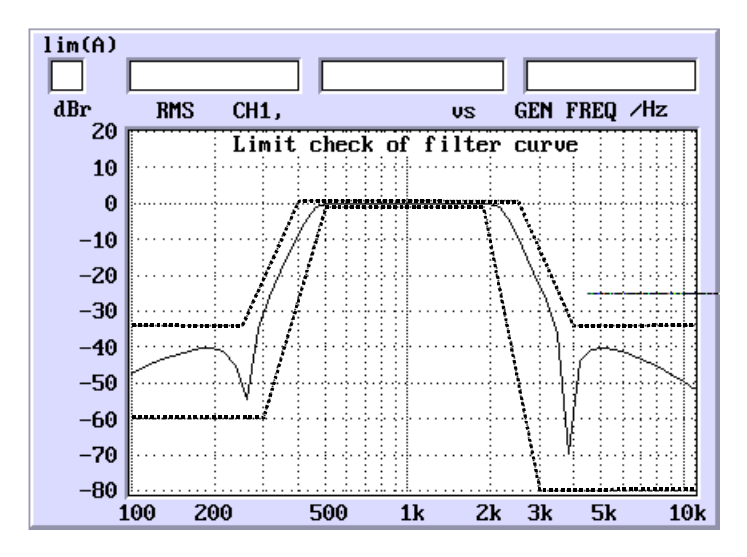

Bild 3: Messung eines Filter-Frequenzgangs innerhalb vorgegebener Toleranzen

Derartige Toleranzkurven können in den Audio Analysatoren UPD und UPL ebenfalls verwendet werden. Hierzu sind im Display-Panel entsprechende Dateien zu laden. Kurven für den unteren Grenzwert sind durch die Endung .LLW gekennzeichnet, für die Kurven für den oberen Grenzwert lautet die Dateierweiterung .LUP. Sollen oberer und unterer Grenzwert abgeprüft werden, so sind beide Dateien zu laden. Die Dateien enthalten x-y-Paare, die die Stützwerte der Toleranzkurve repräsentieren. Benötigte Zwischenwerte werden beim Start der Messung interpoliert.

Die x-Werte sind als absolute Größen in der Datei gespeichert.

Die y-Werte der Grenzwertkurven sind als Faktoren definiert, mit denen der eingestellte Referenzwert multipliziert wird, um die Absolutwerte zu erhalten. Dadurch ist es möglich, durch Verändern des Referenzwertes die gesamte Toleranzkurve auf der y-Achse zu verschieben, ohne die Datei editieren zu müssen.

Eine Ausnahme von dieser Dateiorganisation bilden die Meßfunktionen THD, THD+N, Modulation Distortion, Difference Frequency Distortion und Wow & Flutter. Diese sind ja bereits Relativmessungen mit den Einheiten dB oder %, für die es keinen weiteren Referenzbezug gibt. Die Eingabe der Grenzwerte in den Dateien erfolgt daher direkt in %. Auch wenn die grafische Anzeige in dB erfolgen soll, müssen die Grenzwerte in den Limit-Files als %-Werte abgespeichert werden.

#### **6. Editieren von Grenzwertdateien**

Grenzwertdateien können auf der MS DOS-Ebene mit jedem Editor überarbeitet werden. Auf den Audio Analysatoren UPD und UPL sind im Verzeichnis USER die Beispieldateien R&S\_EXAM.LLW und R&S\_EXAM.LUP gespeichert, anhand derer die Dateistruktur gezeigt wird (Bild 4).

Jede Datei besteht aus einem Header, dem die eigentlichen Daten folgen. Mit Hilfe von Kommentarzeilen kann der Anwender wichtige Informationen mit ablegen.

|                                           | # File: .\USER\R&S_EXAM.LLW                                                         |  |  |  |  |
|-------------------------------------------|-------------------------------------------------------------------------------------|--|--|--|--|
|                                           | # Date: 06/16/96                                                                    |  |  |  |  |
|                                           | From: ROHDE & SCHWARZ<br>#                                                          |  |  |  |  |
|                                           | #                                                                                   |  |  |  |  |
|                                           | This is an example for lower limit. This file contains the<br>#                     |  |  |  |  |
|                                           | #<br>CCIR 468-4 tolerances.                                                         |  |  |  |  |
|                                           | #                                                                                   |  |  |  |  |
|                                           | #<br>The file consists of an header, followed by the data sections.                 |  |  |  |  |
|                                           | #<br>Commentlines must start with '#'. Empty lines are not allowed.                 |  |  |  |  |
|                                           | Any characters in line behind the number are ignored and may be used<br>#           |  |  |  |  |
|                                           | #<br>to comment the setting.                                                        |  |  |  |  |
|                                           | #                                                                                   |  |  |  |  |
|                                           |                                                                                     |  |  |  |  |
|                                           | #                                                                                   |  |  |  |  |
|                                           | ####### beginning of header                                                         |  |  |  |  |
|                                           | #                                                                                   |  |  |  |  |
| $(1) \rightarrow \rightarrow \rightarrow$ | # version of hw software this file is built with<br>212                             |  |  |  |  |
|                                           | $\mathfrak{2}$<br># format: 0 for ASCII, 1 for binary (ieee float), 2 for ASCII x+y |  |  |  |  |
|                                           | 10<br># comb: 1 for y only, 2 for x+y, 3 for x+y+z, 4 for DSP data, 10 for new      |  |  |  |  |
|                                           | form                                                                                |  |  |  |  |
| $(2) \rightarrow \rightarrow \rightarrow$ | # count of traces<br>1                                                              |  |  |  |  |
| $(3) \rightarrow \rightarrow \rightarrow$ | 7<br># count of entries                                                             |  |  |  |  |
| $(4) \rightarrow \rightarrow \rightarrow$ | # x scale: 0 for lin, 1 for log<br>1                                                |  |  |  |  |
|                                           | 1<br>$#$ y scale: 0 for lin, 1 for log<br>#                                         |  |  |  |  |
|                                           | ###### beginning of x and y values                                                  |  |  |  |  |
|                                           | #                                                                                   |  |  |  |  |
|                                           | #--X-----------Y---                                                                 |  |  |  |  |
|                                           | #                                                                                   |  |  |  |  |
| $(5) \rightarrow \rightarrow \rightarrow$ | 31.5<br>0.79432                                                                     |  |  |  |  |
|                                           | 100<br>0.89125                                                                      |  |  |  |  |
|                                           | 1000<br>0.9440609                                                                   |  |  |  |  |
|                                           | 5000<br>0.9440609                                                                   |  |  |  |  |
|                                           | 6300<br>1                                                                           |  |  |  |  |
|                                           | 20000<br>0.79432                                                                    |  |  |  |  |
|                                           | 31500<br>$\Omega$                                                                   |  |  |  |  |
|                                           |                                                                                     |  |  |  |  |

Bild 4: Beispiel-Datei R&S\_EXAM.LLW

Bei der Erstellung bzw. beim Editieren derartiger Dateien sind einige Regeln zu beachten:

- mit dem # Zeichen können Kommentare in die Datei eingefügt werden;
- in Zeile (1) ist die Software-Version angegeben, unter der das File erzeugt wurde; in früheren Versionen wurden x- und y-Werte nacheinander aufgelistet, was von Geräten mit neuen Firmware-Versionen aber ebenfalls gelesen werden kann;
- die in Zeile (2) angegebene Anzahl der Kurvenpunkte muß mit der Anzahl der eingetragenen x- und y-Werte übereinstimmen;
- in den Zeilen (3) und (4) ist die lineare oder logarithmische Unterteilung der Achsen in der Meßgrafik gespeichert. Die Interpolation von Zwischenwerten der Toleranzkurven, die nicht horizontal oder vertikal verlaufen, richtet sich in x- und y- Richtung nach diesen Angaben. Die Übereinstimmung dieser Dateieinträge mit der tatsächlichen Skalierungsart ist wichtig für die korrekte Darstellung in der Grafik, da hier die Stützpunkte immer durch Geraden verbunden werden. Stimmen die Angaben nicht überein, so ergeben sich rechnerisch "gebogene" Kurvenabschnitte (Ellipsensegmente), die in der Darstellung nicht gezeichnet werden und damit nicht erkennbar sind;
- die x-Werte müssen in aufsteigender oder abfallender Richtung eingegeben werden, ein "Richtungswechsel" ist unzulässig;
- die y-Werte sind als Faktoren einzugeben, die mit dem Referenzwert im Display-Panel multipliziert werden. Dies bedeutet, daß eventuell gewünschte Toleranzen in dB vor der Eingabe in die Datei in lineare Multiplikatoren umgerechnet werden müssen;
- x- und y-Werte müssen durch mindestens ein Leerzeichen getrennt werden, siehe Zeile (5); der Übersichtlichkeit halber wurden in obigem Beispiel mehrere Leerzeichen verwendet.

# **7. Erstellen von Grenzwertdateien mit Hilfe eines Applikationsprogramms**

Für die komfortable Erstellung von Grenzwertdateien für Frequenzgangmessungen steht das Applikationsprogramm LIMIT.BAS zur Verfügung, das von den örtlichen Rohde & Schwarz-Niederlassungen bezogen werden kann.

Für die Verwendung dieses Programms muß die "Universelle Ablaufsteuerung UPL-B10 bzw. UPD-K1" installiert sein. Mit dieser Option ist es möglich, ganze Meßsequenzen auf den Audio Analysatoren programmgesteuert ablaufen zu lassen und eigene Meßfunktionen zu realisieren, die vom Gerät selbst nicht vorgesehen sind.

Für die Verwendung des hier beschriebenen BASIC-Programms muß der Audio Analyzer UPD mindestens über Firmware-Version 3.0 verfügen, der Audio Analyzer UPL benötigt Version 1.0 oder höher. Außerdem muß eine externe Tastatur angeschlossen sein.

Das Programm kann in jedem beliebigen Verzeichnis installiert werden, die erzeugten Limit-Files werden immer in derselben Directory abgespeichert in der auch das Programm aufgerufen wurde. Daher empfiehlt es sich, das Programm in dem Verzeichnis zu installieren, in dem später die Grenzwertdateien abgelegt werden sollen; anderenfalls müssen die Limit-Files eventuell umkopiert werden.

Bevor das Applikationsprogramm angewendet wird, müssen die Einstellungen für die späteren Messungen im Display-Panel vorgenommen werden, da während des Programmablaufs die Angaben zur Skalierung von x- und y-Achse in die Limit-Files übernommen werden und der Referenzwert abgeprüft wird. Für den Referenzwert sind nur absolute Einheiten zulässig (V, mV,μV, dBV und dBu).

Vor dem Starten des Applikationsprogramms muß mittels der Taste F3 (auf der externen Tastatur) auf die Selbststeuerung des Audio Analysators umgeschaltet werden. Das Programm wird durch Eingabe von LOAD"LIMIT.BAS" geladen. Eventuell muß vorher die richtige Directory gewählt werden. Dies ist aus der BASIC-Ebene möglich durch das Kommando SHELL und anschließender Auswahl des Verzeichnisses unter MSDOS, danach Rückkehr zu BASIC mit EXIT. Das entsprechende Verzeichnis wird auch aktiviert, wenn vor dem Wechsel zu BASIC ein Setup geladen wurde, das das benötigte Verzeichnis als Working-Directory beinhaltet.

Nach Start mit RUN stellt das Programm zu Beginn vier unterschiedliche Möglichkeiten der Limit-File-Erzeugung zur Auswahl:

- Erzeugung einer Grenzwertkurve für die oberen Grenzwerte
- Erzeugung einer Grenzwertkurve für die unteren Grenzwerte
- Erzeugung von symmetrischen Toleranzkurven für obere und untere Grenzwerte
- Erzeugung eines Tolerenzschlauches parallel zu einer ermittelten Meßkurve.

#### **7.1. Erstellen von Grenzwertdateien durch punktweise Eingabe der Grenzwerte**

Nach Aktivieren des Auswahlpunktes zur Erzeugung der unteren oder oberen Grenzwertkurve bzw. der symmetrischen Toleranzkurven erscheint ein BASIC-Bildschirm wie ihn Bild 5 zeigt. Die einzelnen Frequenz-/Toleranz-Punkte zur Definition der Grenzwerte können nun direkt eingegeben werden, wobei jede einzelne Zahleneingabe mit ENTER abgeschlossen wird. Die dB-Werte werden ohne Vorzeichen eingegeben, sie werden für die obere / untere Grenzwertkurve als positive bzw. negative Werte interpretiert. Bis zu 20 derartige Stützpunkte können definiert werden. Eine Frequenzeingabe mit dem Wert "0" beendet die Zahleneingabe. Wurde eine falsche Zahl eingegeben, so kann dies am Ende der Zahleneingabe entsprechend korrigiert werden. Zuletzt wird der Datei-Name eingegeben, unter dem das File bzw. die beiden Files abgelegt werden sollen. Die Dateiendungen werden vom Programm ergänzt.

| Input of Frequency $= 0$ Hz stops Input<br>Frequency / Hz Tolerance / dB                                   |                   |                     |  |  |  |  |  |
|----------------------------------------------------------------------------------------------------|-------------------|---------------------|--|--|--|--|--|
| Point 1                                                                                                    | <b>20</b>         | 5                   |  |  |  |  |  |
| Point 2                                                                                                    | 50                | 5                   |  |  |  |  |  |
| Point $3$                                                                                                  | 50                | $\boldsymbol{2}$    |  |  |  |  |  |
| Point 4                                                                                                    | <i>100</i>        | $\overline{c}$      |  |  |  |  |  |
| Point 5                                                                                                    | <i><b>100</b></i> | $\mathbf{I}$        |  |  |  |  |  |
| Point 6 5000                                                                                               |                   | $\boldsymbol{\eta}$ |  |  |  |  |  |
| Point 7                                                                                                    | <i>12000</i>      | 5                   |  |  |  |  |  |
| Point 8                                                                                                    | <b>20000</b>      | 5                   |  |  |  |  |  |
| Point 9                                                                                                    | <sub>0</sub>      |                     |  |  |  |  |  |
| $\langle N \rangle$<br>All Input Values ok $? < Y >$<br>Filename for Upper-Limit-File (no extension)? TEST |                   |                     |  |  |  |  |  |

Bild 5: Bildschirm-Eingabe zur Erstellung einer "oberen" Toleranzkurve

Bei der Eingabe der einzelnen Kurvenpunkte sind zwei Möglichkeiten zu unterscheiden:

- die einzelnen Abschnitte der Toleranzkurve weisen Stufen auf
- die einzelnen Bereiche sind durch "schräge" Kurvenabschnitte verbunden, die in der Darstellung linear interpoliert zwischen den Stützpunkten eingezeichnet werden.

Bild 6 zeigt hierzu ein Beispiel. Die im linken Grafikteil gezeigten Toleranz-Stufen entstehen, indem die Frequenzwerte zweimal, d.h. mit beiden Pegelwerten eingegeben werden (siehe auch obige Bildschirmdarstellung: Point 1 ... 5). Bei der Abprüfung von Meßwerten, die exakt auf einen derartigen Sprungpunkt fallen, ist unbestimmt, ob der kleinere oder größere Toleranzwert herangezogen wird. Dies ist von der aktuellen Rundung der eingebauten Interpolationsroutine abhängig. Sollte dies im Einzelfall stören, so müssen die beiden Toleranzen mit geringfügig unterschiedlichem Frequenzwert eingegeben werden.

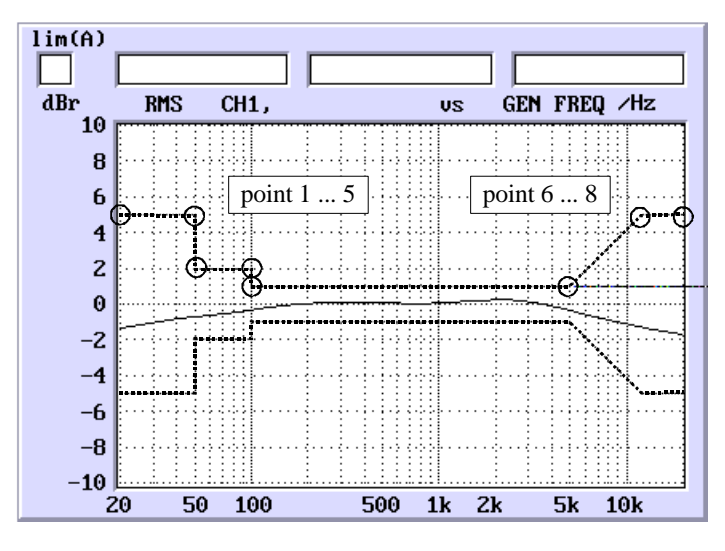

Bild 6: Toleranzschlauch mit / ohne Stufen

Für den rechten Teil der Grafik wurde jeder Frequenzpunkt mit nur einem Pegelwert eingegeben, die Zwischenwerte sind interpoliert (Point 6 ... 8).

Die oben gezeigte Einstellung gilt sinngemäß auch für die unteren Limt-Kurven; in der Programmeinstellung "Symmetrische Toleranzkurven" genügt die einmalige Eingabe der Stützwerte, die Angaben werden automatisch in zwei Limit-Files für die obere und untere Kurve gespeichert. Beide Files erhalten den gleichen Dateinamen, sie unterscheiden sich nur durch die Endungen.

Zur Aktivierung der Toleranzkurven bei der anschließenden Messung müssen die Files im Display-Panel in der Zeile "Filename" (siehe Bild 1) geladen werden.

#### **7.2. Erstellen eines Toleranzschlauches parallel zu einer Meßkurve**

Mitunter ist es notwendig, Prüflinge mit einem vorgegebenen Soll-Frequenzgang zu vergleichen, der von einem "Golden Unit" ermittelt wurde. Auch dies ist mit dem Applikationsprogramm LIMIT.BAS möglich.

Auch hier muß zuerst das Meßgerät eingestellt werden, da die Angaben in den Panels Einfluß auf die Einstellungen in den Limit-Files haben. Danach wird der Referenz-Frequenzgang durch eine Sweep-Messung ermittelt und grafisch dargestellt. Auch diese Daten werden automatisch in das Programm übernommen.

Wichtig: Der Sollfrequenzgang muß in Trace A dargestellt werden, da das Programm nur von hier die Daten abruft.

Sodann schaltet man auf die BASIC-Oberfläche um (Taste F3) und aktiviert das Programm LIMIT.BAS in der entsprechenden Auswahl. Es erscheint der Bildschirm gemäß Bild 7.

| Creation of Limit Files from measured Curve Trace A<br>How many Tolerance Sections ? (1  5)<br>3<br>Input Sections in Hz and shift of measured Curve in dB |  |                     |                   |                |  |  |  |
|----------------------------------------------------------------------------------------------------|--|---------------------|-------------------|----------------|--|--|--|
|                                                                                                    |  | from $/Hz$ to $/Hz$ | $+Tol/dB -Tol/dB$ |                |  |  |  |
| Section 1 20                                                                                                    |  | 50                  | 2                 | 2              |  |  |  |
| Section $2 \quad 50$                                                                                                    |  | 7000                |                   |                |  |  |  |
| Section 3 7000                                                                                                    |  | 20000               | $\mathfrak{D}$    | $\mathfrak{D}$ |  |  |  |
| All Input Values ok $? < Y >$<br>$\rm < N >$                                                                                                    |  |                     |                   |                |  |  |  |
| Filename for Limitfiles (no extension)?                                                                                                    |  |                     |                   | TEST           |  |  |  |

Bild 7: Bildschirm-Eingabe zur Erstellung eines parallelen Toleranzschlauches

Sollen unterschiedliche Toleranzbereiche festgelegt werden, so ist die Anzahl dieser Bereiche unter "Tolerance Sections" einzugeben, maximal 5 Bereiche sind möglich.

Bei der Eingabe der einzelnen Punkte werden Anfangs- und Endfrequenz automatisch aus dem zuvor gemessenen Sweep übernommen, ebenfalls wird die Anfangsfrequenz des nächsten Bereichs vom Ende des vorhergehenden übernommen. Die dB-Werte sind jeweils ohne Vorzeichen einzugeben.

Bild 8 zeigt das Ergebnis aus der vorherigen Einstellung mit der Darstellung des Referenzfrequenzgangs aus dem die Kurven abgeleitet wurden.

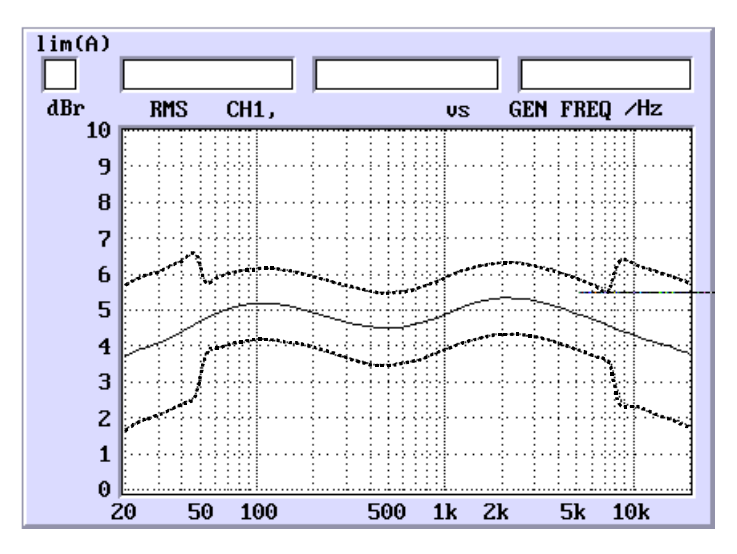

Bild 8: Toleranzschlauch parallel zur Meßkurve mit unterschiedlichen Toleranzbereichen

In der Grafik kann man erkennen, daß der Übergang von kleinerer zu größerer Toleranz oder umgekehrt zwischen zwei Meßpunkte verteilt ist. Die in obigem Beispiel angegebenen Frequenzwerte für den Übergang werden bei der Messung nicht genau getroffen (es wurde ein logarithmischer Frequenzsweep mit 50 Punkten durchgeführt). Das Programm legt die Toleranzgrenzen so, daß der letzte Meßwert vor dem Sprung mit dem bis dahin gültigem Toleranzwert abgeprüft wird, der erste Meßwert nach dem Sprung bereits mit dem "neuen" Toleranzwert. Je mehr Meßwerte der Sweep umfaßt, desto steiler sind also die Übergangsstellen.

#### **8. Darstellungsmöglichkeiten bei unterschiedlichen Referenzbezügen**

Bei den Audio Analysatoren UPD und UPL ist es möglich, sowohl die Meßwerte als auch die Grenzwerte mit absoluten (z.B. V, mV, dBV, dBu) oder relativen (z.B. dB, %, V/Vr) Einheiten zu verwenden. Je nach Wahl dieser Einheiten ergeben sich unterschiedliche Arten der Darstellung bzw. unterschiedliche Möglichkeiten bei der Verschiebung der Kurven.

Folgende Fälle sind zu unterscheiden, wobei die y-Achse im Regelfall die gleiche Einheit wie die Meßwerte verwendet:

#### **a) Meßwerte und Grenzwerte verwenden absolute Einheiten:**

Die Lage von Meßwert- und Grenzwertkurven kann gegeneinander nicht verschoben werden, der Referenzwert hat auf beide Kurven keinen Einfluß.

#### **b) Die Meßwerte beinhalten absolute, die Grenzwerte relative Einheiten:**

Werden die Meßwerte mit absoluten Einheiten dargestellt (die y-Achse der Grafik ist ebenfalls mit absoluten Einheiten skaliert) und werden für die Grenzwerte relative Einheiten gewählt, so kann die Toleranzkurve in der Grafik in vertikaler Richtung verschoben werden, indem der Referenzwert verändert wird (Bild 9). Der in diesem Fall mit "Limit Ref" bezeichnete Bezugswert wirkt nur auf die Limit-Werte, die Meßwertkurve bleibt unverändert (Bild 9).

Beispiel: ein Meßwert von 2 V wird auf der absolut skalierten y-Achse als 2 V dargestellt (Punkt 1). Der Limit Ref-Wert ist auf 0,5 V eingestellt, der Grenzwert sei 6 dBr, was in der Grafik zum Spannungswert von 1 V verrechnet wird (Punkt 2). Wird nun der Limit Ref-Wert auf 1,5 V geändert, so verschieben sich die Limit-Kurven, denn dieser Punkt entspricht nun 3 V (Punkt 3). Die Meßkurve hat sich nicht verändert, 2 V werden nach wie vor als 2 V dargestellt.

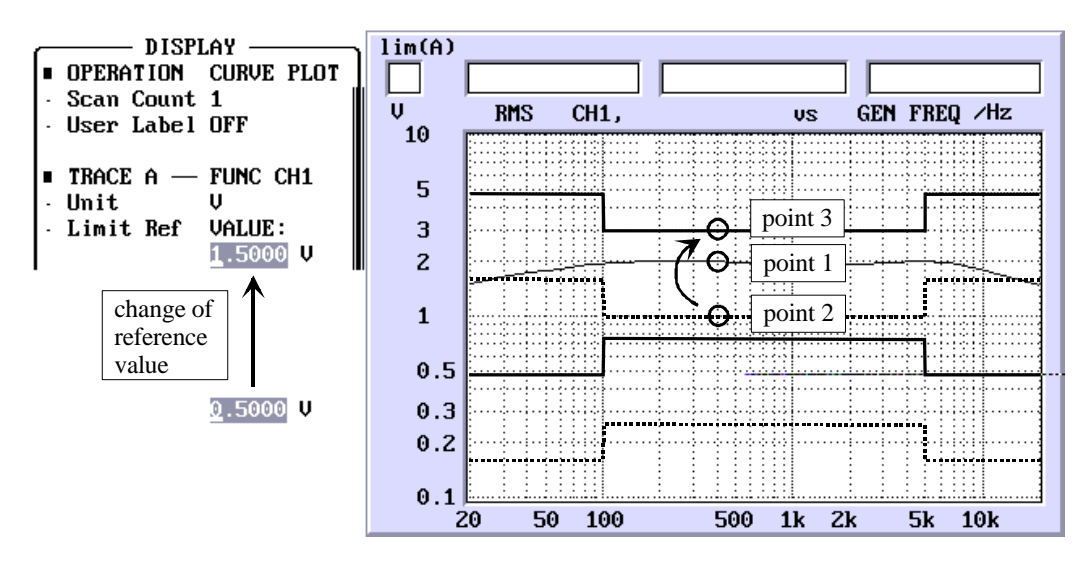

Bild 9: : Verschieben der Grenzwertkurve durch Ändern des Referenzwertes

#### Anwendung:

Eine bereits gemessene Kurve wird überprüft, inwieweit die Meßwerte vom mittleren Wert abweichen, hierzu wird ein Toleranzschlauch über die Meßkurve "geschoben"..

#### **c) Die Meßwerte werden mit relativen, die Grenzwerte mit absoluten Einheiten eingegeben:**

Dies ist nur bei Verwendung von festen Grenzwerten möglich. Ist die y-Achse ebenfalls mit relativen Einheiten skaliert, so bewirkt eine Veränderung des Referenzwertes eine vertikale Verschiebung von Meßwert- und Grenzwertkurve, wobei deren Lage zueinander unverändert bleibt.

#### **d) Für Meßwerte und Grenzwerte werden relative Einheiten verwendet:**

Geht man wiederum von einer mit relativen Einheiten skalierten y-Achse aus, so bewirkt eine Veränderung des Referenzwertes eine vertikale Verschiebung der Meßwertkurve, wobei die Grenzwertkurven stehenbleiben. In diesem Fall wirkt der Referenzwert auf Meß- und Limit-Werte und wird als "Reference" bezeichnet. Dieser Fall mag auf den ersten Blick etwas verwundern, er läßt sich jedoch anhand eines Beispiels leicht nachvollziehen:

Der Referenzwert sei auf 1 V eingestellt, aus der Kurvendarstellung greifen wir einen Meßwert von -20 dBr heraus, der dem absoluten Spannungswert von 100 mV entspricht (Punkt 4). Das obere Limit für diesen Punkt ist mit 6 dBr definiert, entspricht in absoluten Werten also 2 V (Punkt 5). Nun wird der Referenzwert auf 100 mV erniedrigt. Der Grenzwert ist nach wie vor auf 6 dBr festgesetzt und wird damit auch so dargestellt. Er ändert also seine Lage auf der dBr-Skala nicht, obwohl er nun einem absoluten Spannungswert von 200 mV entspricht. Der ursprüngliche Meßwert von 100 mV (die Messung wurde nicht wiederholt!) wird nun auf den geänderten Referenzwert bezogen, d.h er wird als 0 dBr dargestellt (Punkt 6). Die Meßwertkurve wurde also verschoben.

Die Anwendung hierfür trifft man immer dann, wenn z.B. bei einer Frequenzgangmessung ein Toleranzschlauch festgelegt ist und die Messung auf den 1 kHz-Punkt bezogen werden muß. Die Grenzwerte sind starr, die Meßwertkurve wird bei der Bezugsfrequenz auf den 0 dB-Punkt "gefahren".

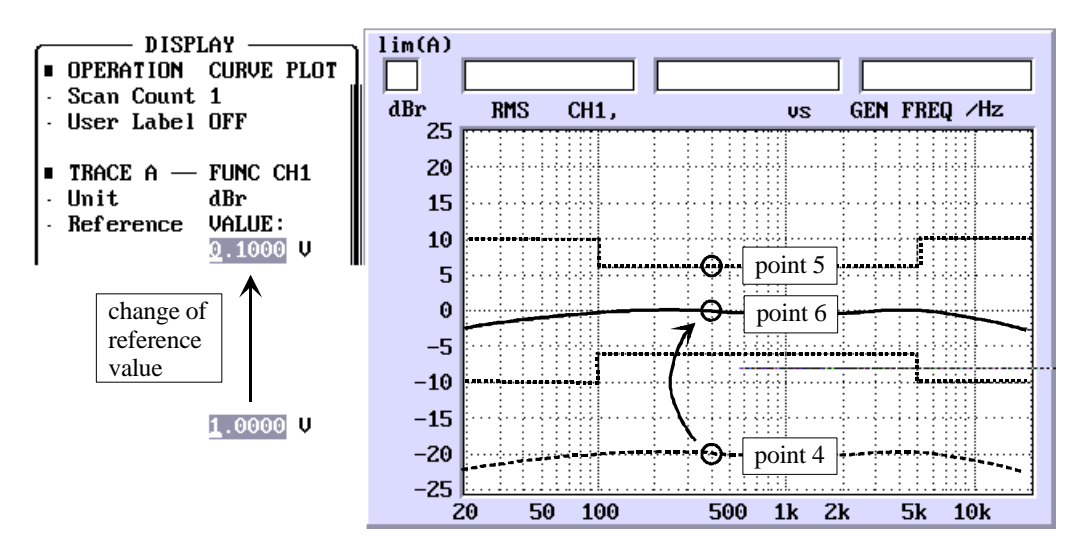

Bild 10: Verschieben der Meßwertkurve durch Ändern des Referenzwertes